# smarthub

## **Pay Your Bill in the contract of the contract of the contract of the contract of the contract of the contract of the contract of the contract of the contract of the contract of the contract of the contract of the contract**

## **Overview**

SmartHub Web makes it easy for you to pay your bill. You can pay your entire balance due, make a partial payment, or pay a specific amount, for one account or several. You can use a stored payment method, or add additional ones you can use one time or save them for future use. This document tells you how to do it from your iPhone.

## Pay Your Bill

- 1. Tap the **Bill & Pay** icon.
- 2. Tap the **Pay** Button.

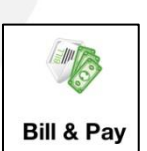

3. If a fee applies, tap **Yes** to accept & continue.

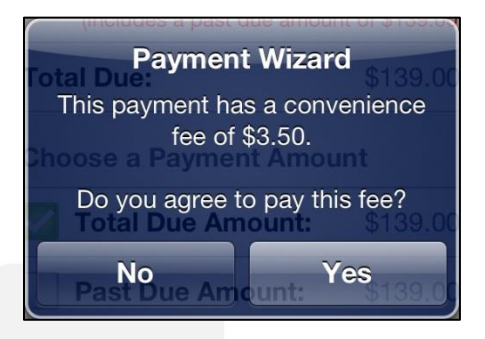

*The Payment Summary screen appears.*

4. Determine the amount you wish to pay and tap the corresponding checkbox:

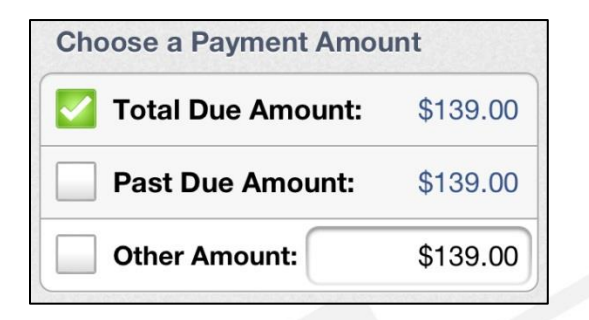

 **Total Due Amount**: The default selection that will automatically be checked.

- **Past Due Amount**: This option allows you to pay only the amount past due and not the amount currently due. This option will not appear if you do not have a past due amount.
- **Other Amount**: This option allows you to set the amount of your payment. Tap the matching field and enter the amount you want to pay.
- 5. Select a payment method:

### **Use Existing:**

a. Tap the stored payment method you wish to use.

*The Review Payment screen displays.*

b. Review the information for accuracy. Credit or Debit cards will also require you to enter the associated CVV code.

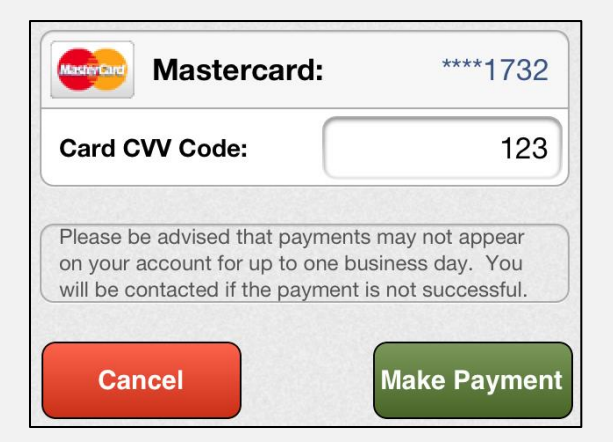

c. Tap the **Make Payment** button.

*A Success alert appears indicating your payment has processed.*

d. Tap **Close** to return to the Bill & Pay screen.

### SmartHub is a registered trademark of National Information Solutions Cooperative.

**How To** 

![](_page_0_Picture_29.jpeg)

# smarthub

# **How To**

## **Pay Your Bill in the contract of the contract of the contract of the contract of the contract of the contract of the contract of the contract of the contract of the contract of the contract of the contract of the contract**

### **Use Other Payment Method:**

a. Tap **Use Other Payment Method**.

![](_page_1_Figure_5.jpeg)

b. Select the payment type you wish to use: **Credit** or **Debit Card**, **Checking** or **Savings Account**.

 $\mathbf{L}$ 

*The Add Payment screen appears.*

- c. Enter information in the required fields.
- d. Once satisfied with your entries, tap the **Continue** button at the top of the form.

![](_page_1_Picture_10.jpeg)

*The Confirm screen displays.*

e. Review the payment method information, and if correct, tap the **Continue** button.

![](_page_1_Picture_13.jpeg)

f. Review the payment information. Credit and debit cards require you to input the CVV code.

![](_page_1_Picture_15.jpeg)

- g. If desired, swipe the **Save [payment method] for future payments** switch to **On** to store this payment method for future use. Rest assured your information is securely stored in accordance with credit card industry data security standards.
- h. Tap the **Make Payment** button.

*A Success alert appears indicating your payment has been processed.*

![](_page_1_Picture_19.jpeg)

i. Tap **Close** to return to the Bill & Pay screen.

SmartHub is a registered trademark of National Information Solutions Cooperative.